## Turnitin Draft Coach™

## **UMGC Instructions**

**Preparation:** Log into MyUMGC with your UMGC email address. Help with this function for students is found here.

- 1. Go to Office Apps (mail.umgc.edu)
- 2. Open MS Word in the browser

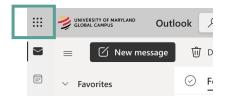

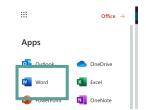

3. Open a new document

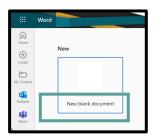

4. Create content and/or cut and paste your work from another program

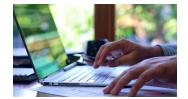

5. Click on Turnitin then Draft Coach

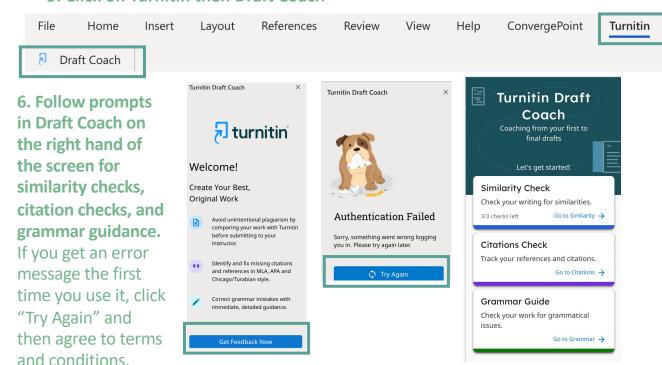

## **Draft Coach Troubleshooting**

Some problems with accessing our website can be solved by clearing the cache and cookies in your browser.

Below are links for how to do this in each of the supported browsers: **Windows:** 

Chrome: <a href="https://support.google.com/accounts/answer/32050?co=GENIE.Pl">https://support.google.com/accounts/answer/32050?co=GENIE.Pl</a> atform%3DDesktop&hl=en

Firefox: <a href="https://support.mozilla.org/en-US/kb/how-clear-firefox-cache">https://support.mozilla.org/en-US/kb/how-clear-firefox-cache</a>

Edge: <a href="https://support.microsoft.com/en-us/help/10607/microsoft-edge-view-">https://support.microsoft.com/en-us/help/10607/microsoft-edge-view-</a>

delete-browser-history

## Mac OSX:

Safari: https://support.apple.com/en-us/HT204098

Firefox: https://support.mozilla.org/en-US/kb/how-clear-firefox-cache

Chrome: https://support.google.com/accounts/answer/32050?co=GENIE.PI

atform%3DDesktop&hl=en

If you are still having problems, **try a different browser**. A list of supported Operating Systems and browsers is provided here: System Requirements.

If, after trying everything, you are still having problems, contact the Office of Academic Integrity and Accountability at integrity@umgc.edu.